## **How to look up a CRIMINAL case docket using the Clerk of Courts website**

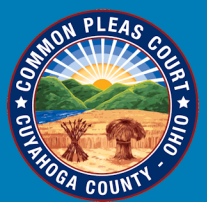

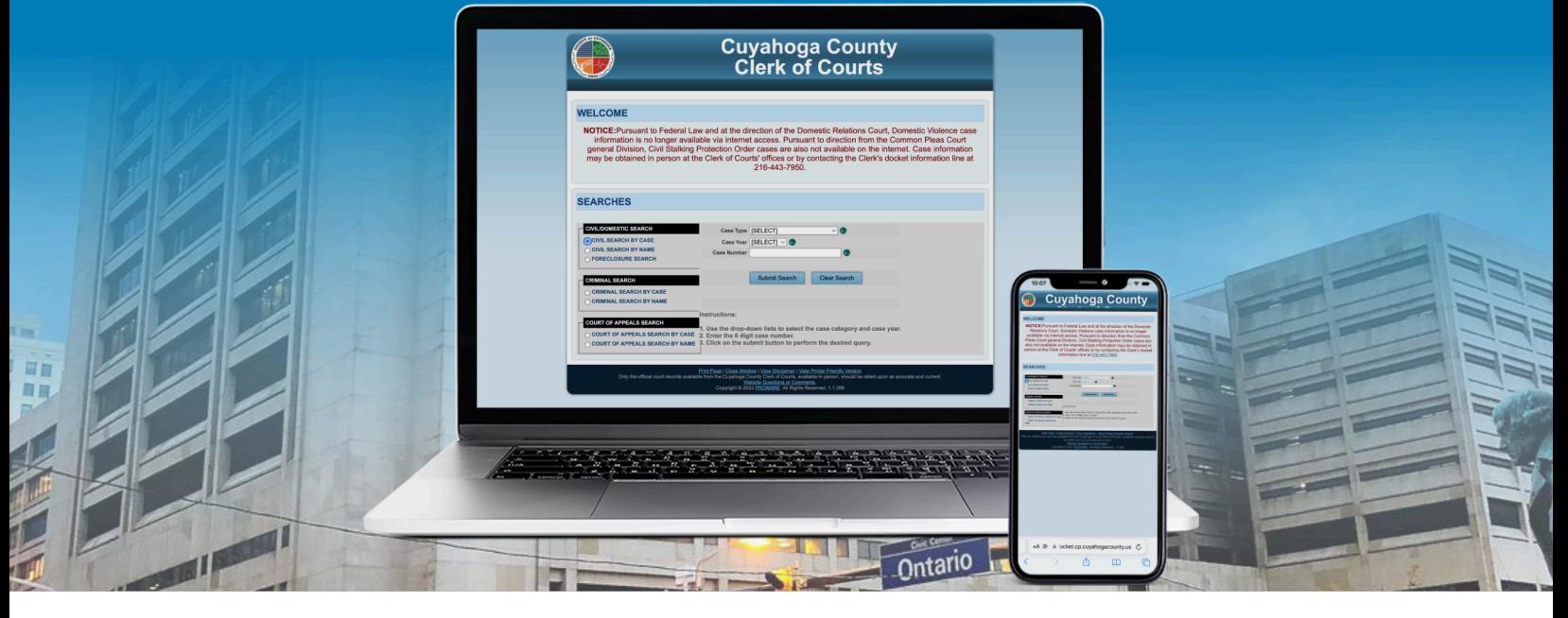

1. Go to:

## https://cpdocket.cp.cuyahogacounty.us/

... or scan the QR code with your phone camera. Agree to the Conditions of Use by pressing the "Yes" buton. This will take you to the **SEARCHES**  page.

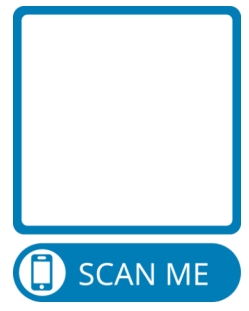

- 2. Click on **CRIMINAL SEARCH**.
- 3. You can search by **Case Number** or **Defendant's Name**. If you search by a Defendant's name, include as much identifying information as possible (for example, date of birth).
- 4. Then click on **Submit Search**.
- 5. The website will display the case number specified or a list of Defendants by name. Select the case from the list by clicking on the case number, or click the Defendant's name for a list of cases.
- 6. Next, click on **Docket**.
- 7. The docket will begin with the most recent activity on the case.

**General Division** Cuyahoga County.

**Note:** Images (PDFs) of some pleadings<br>Mote: Images (PDFs) of some pleadings<br>may be unavailable online, and in some may be unavailable online, and in some types of cases no images are available online (for example, sexual assault cases). Contact the Clerk of Courts for more information.